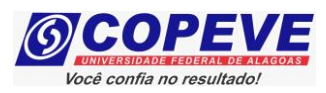

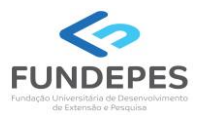

# **CONCURSO PÚBLICO DA UNIVERSIDADE FEDERAL DE ALAGOAS – UFAL EDITAL Nº 17/2024 – PROGEP/UFAL**

### **PASSO A PASSO PARA ENVIO DE RECURSO CONTRA O RESULTADO PRELIMINAR DOS REQUERIMENTOS DE CONDIÇÃO ESPECIAL PARA REALIZAÇÃO DAS PROVAS OBJETIVAS**

Os candidatos que tiveram seus requerimentos de condição especial para realização das provas objetivas indeferidos poderão interpor recursos contra o resultado preliminar de condição especial a partir do dia posterior à divulgação, atendendo o prazo especificado no Anexo VII do Edital nº 17/2024/PROGEP/UFAL.

Os recursos somente serão recebidos através do sistema de inscrições da COPEVE/UFAL, não sendo aceitos, sob hipótese alguma, recebimento de recurso presencial.

Para interpor recurso, o candidato deverá realizar o passo a passo a seguir:

#### **1. Acessar o site: www.copeve.ufal.br.**

#### **2. Selecionar o link "Sistema de Inscrição" (Figura 1).**

Figura 1 – Acessar o sistema de inscrição.

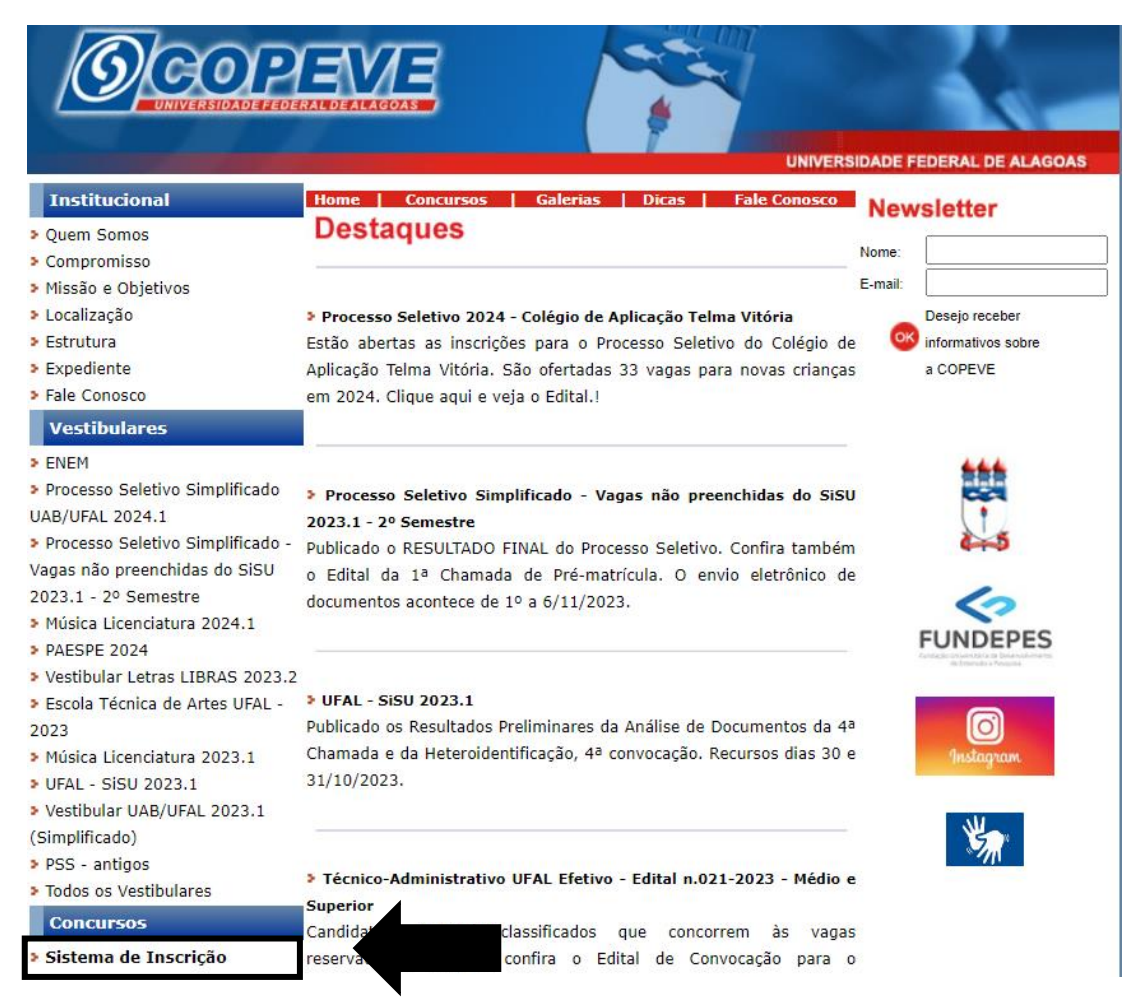

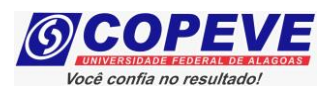

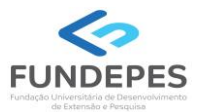

### **3. Digitar login e senha do sistema (Figura 2).**

Figura 2 – Login e senha.

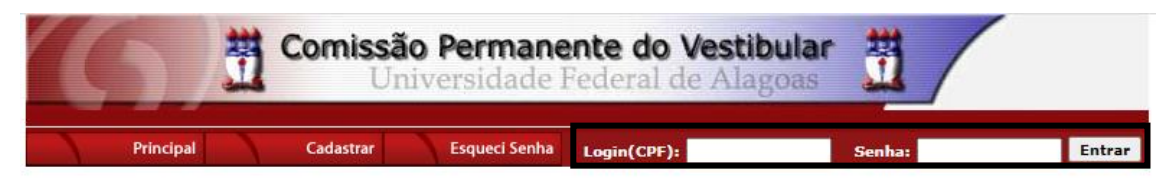

- **4. Clicar em "Recursos" (Figura 3).**
- Figura 3 Recursos.

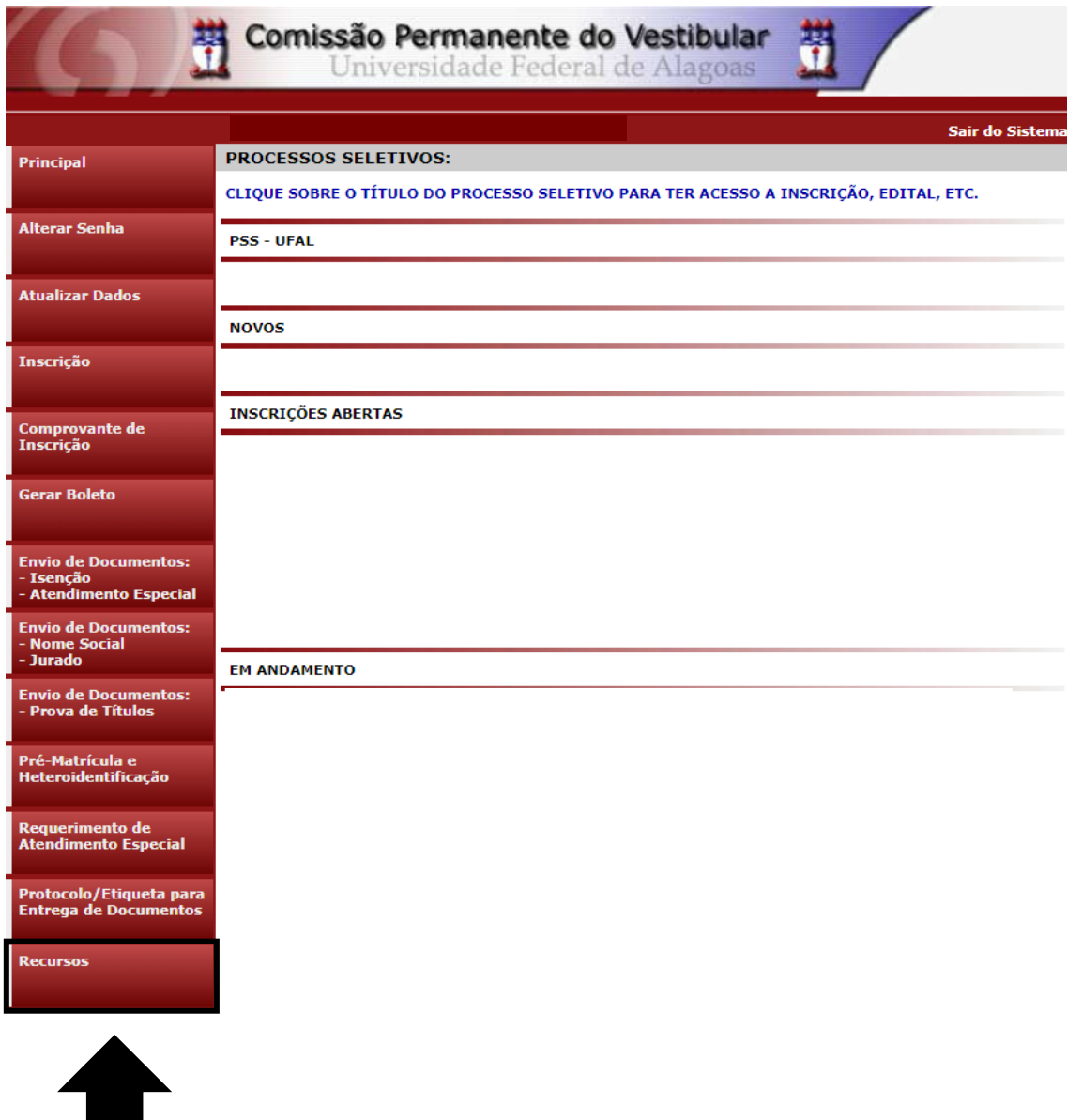

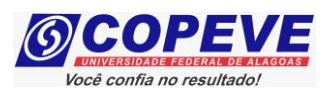

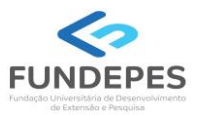

### **5. Clicar em "Formulário para Envio de Recurso Eletrônico" (Figura 4).**

Figura 4 - "Formulário para Envio de Recurso Eletrônico".

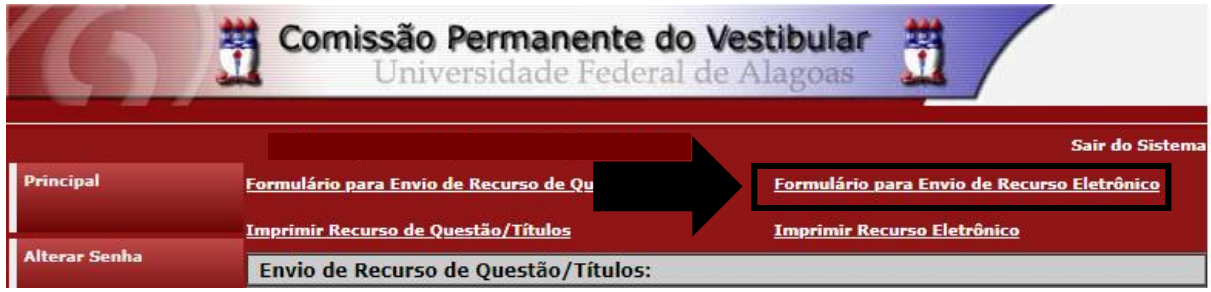

**6. Selecionar o Concurso Público "***Té***c***nico-Administrativo UFAL Efetivo – Edital n. 017-2024 –* **Condição Especial" (Figura 5).**

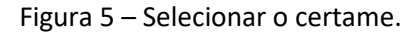

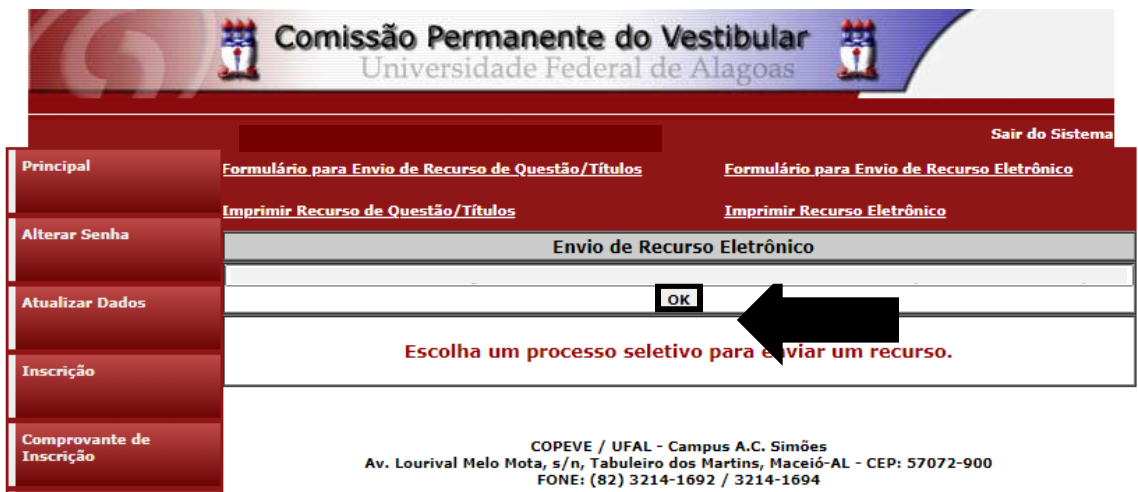

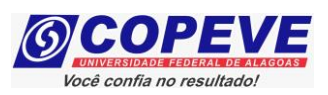

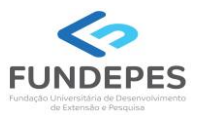

## **7. Na tela irá surgir um campo para preenchimento com o recurso (Figura 6). Após preenchimento, clique em "Enviar".**

#### Figura 6 – Preenchimento do Recurso.

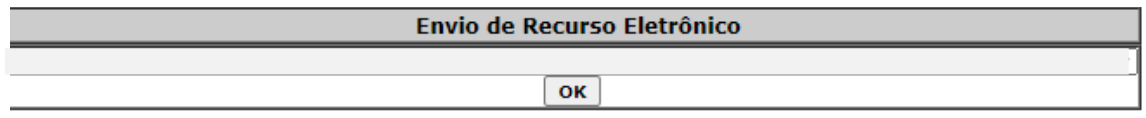

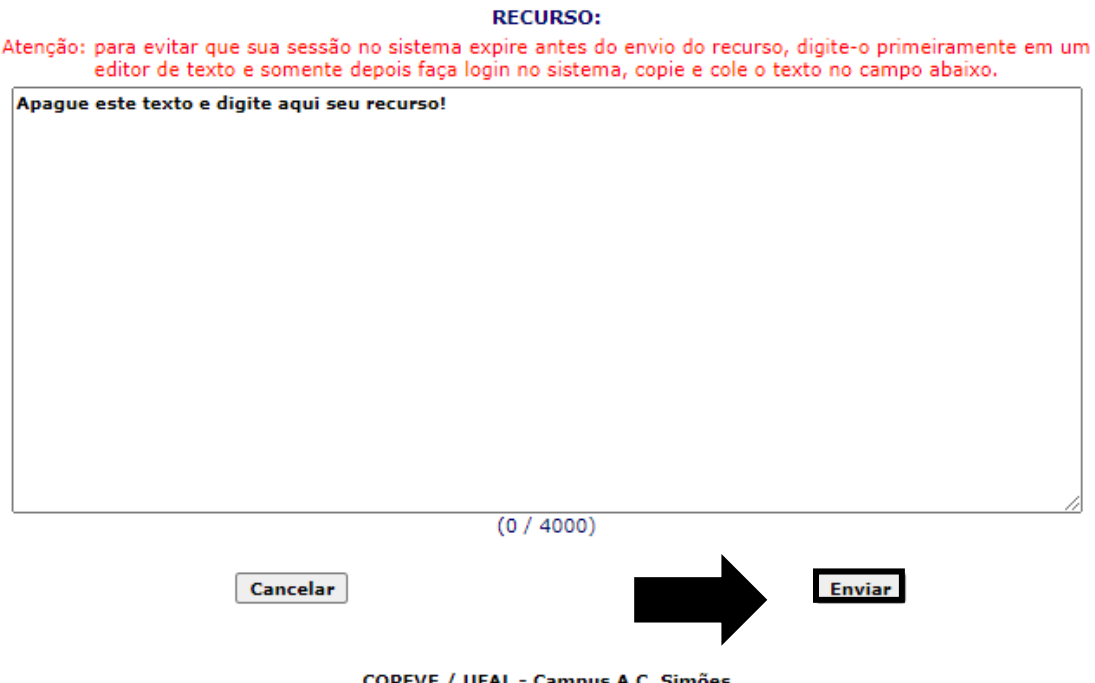

COPEVE / UFAL - Campus A.C. Simões<br>Av. Lourival Melo Mota, s/n, Tabuleiro dos Martins, Maceió-AL - CEP: 57072-900<br>FONE: (82) 3214-1692 / 3214-1694

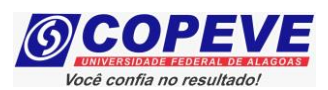

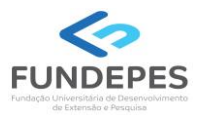

**8. Além da interposição do recurso (passos 1 a 7), os candidatos que precisem encaminhar documentação complementar para análise da Banca em observância ao indicado no Resultado Preliminar publicado nos sites da Copeve/Ufal e Fundepes, deverão efetuar o envio da documentação complementar com base no subitem 6.18. do Edital nº 17/2024/PROGEP/UFAL. Somente será aceita documentação complementar que seja enviada no prazo de recurso.** 

**Para tal, após seguir os passos indicados nos itens 1 a 7, deverá anexar a documentação complementar, clicando na opção "Envio de Documentos – Atendimento Especial" (Figura 7).**

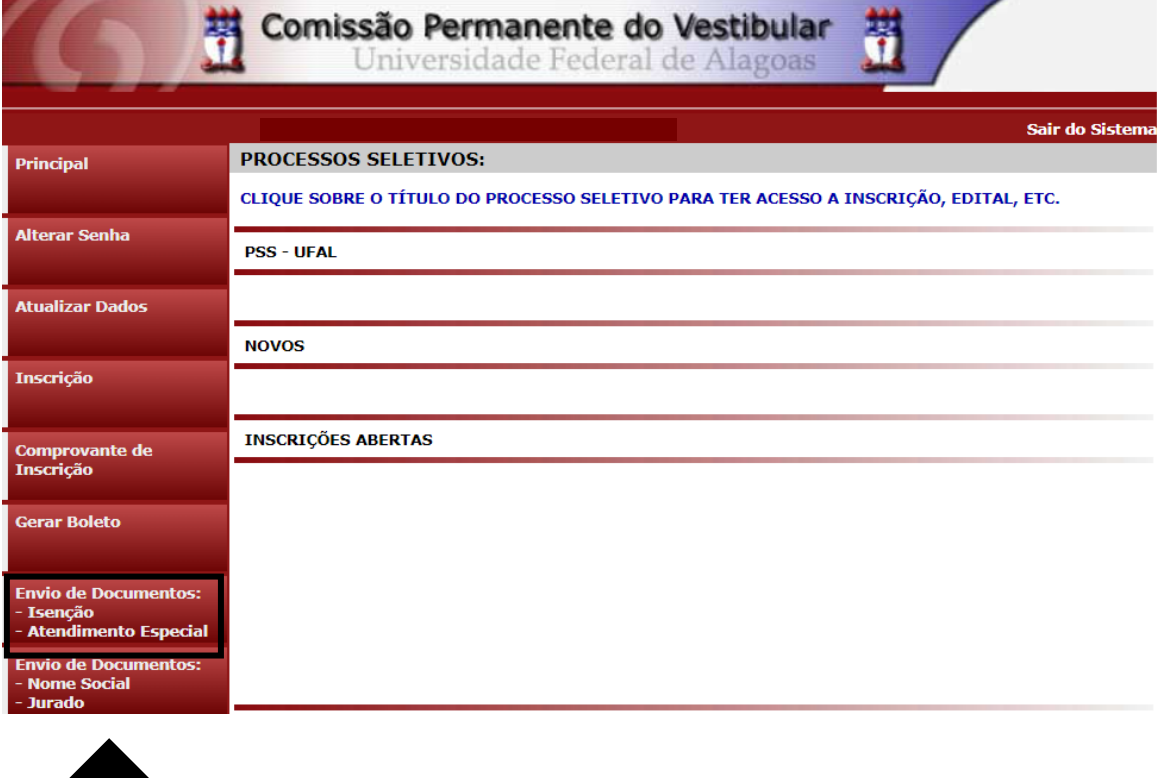

Figura 7 – Envio documentação Atendimento Especial.

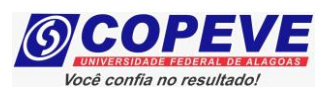

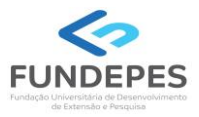

# **9. Selecione a inscrição que deseja efetuar a documentação complementar e clique na opção "Envio Documento Atendimento Especial" (Figura 8).**

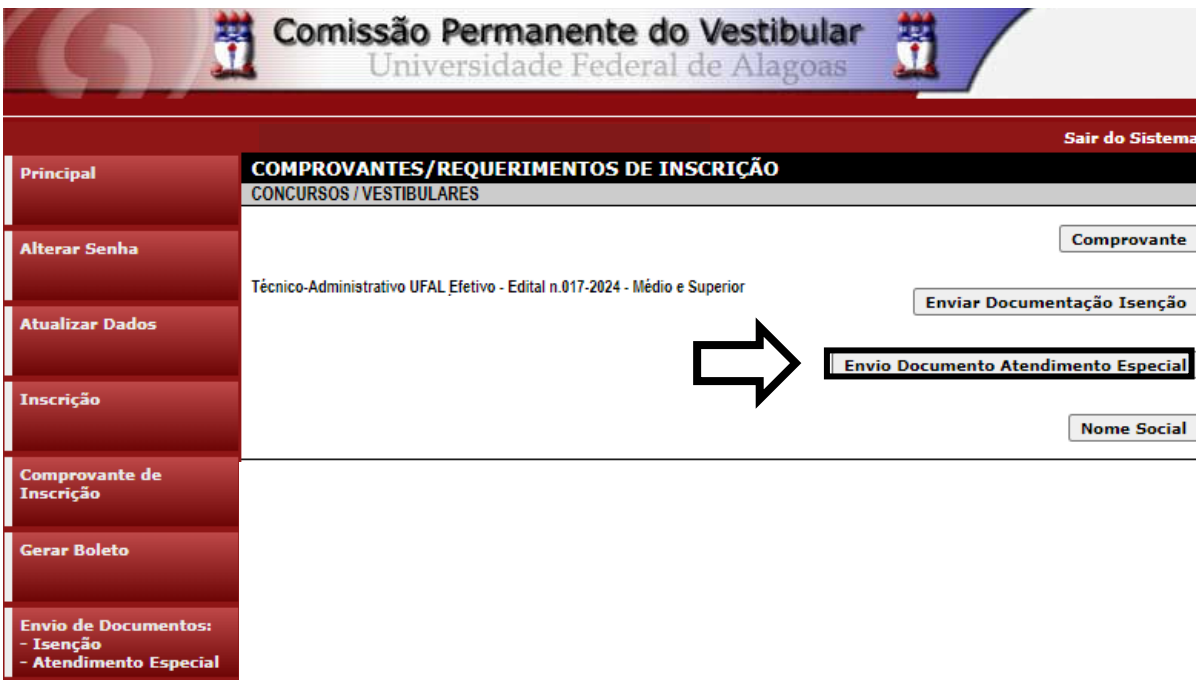

Figura 8 – Selecione a inscrição.

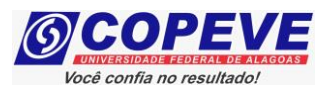

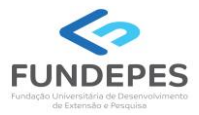

**10. Anexe a documentação complementar necessária, clicando na opção "Escolher Arquivos" e "Enviar" (Figura 9). Observe que a documentação previamente encaminhada, estará discriminada também nesta tela. Após o envio, a documentação complementar, será acrescentada (Figura 10).**

Figura 9 – Envio de Documentação.

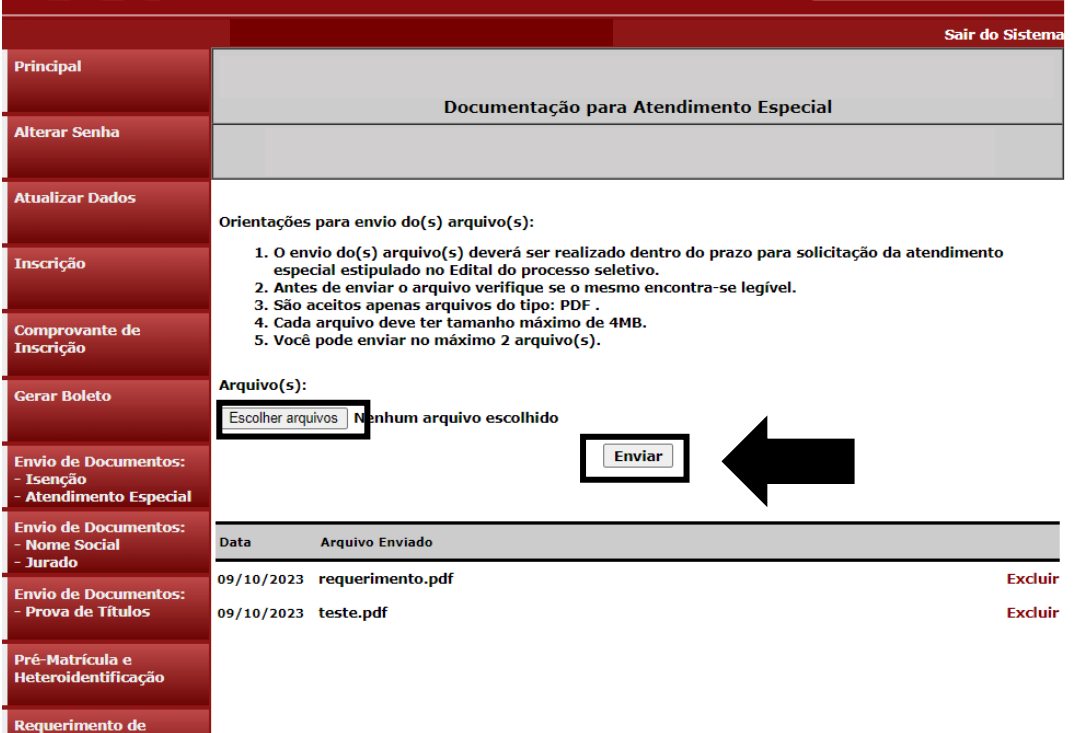

### Figura 10 – Confirmação de envio da documentação.

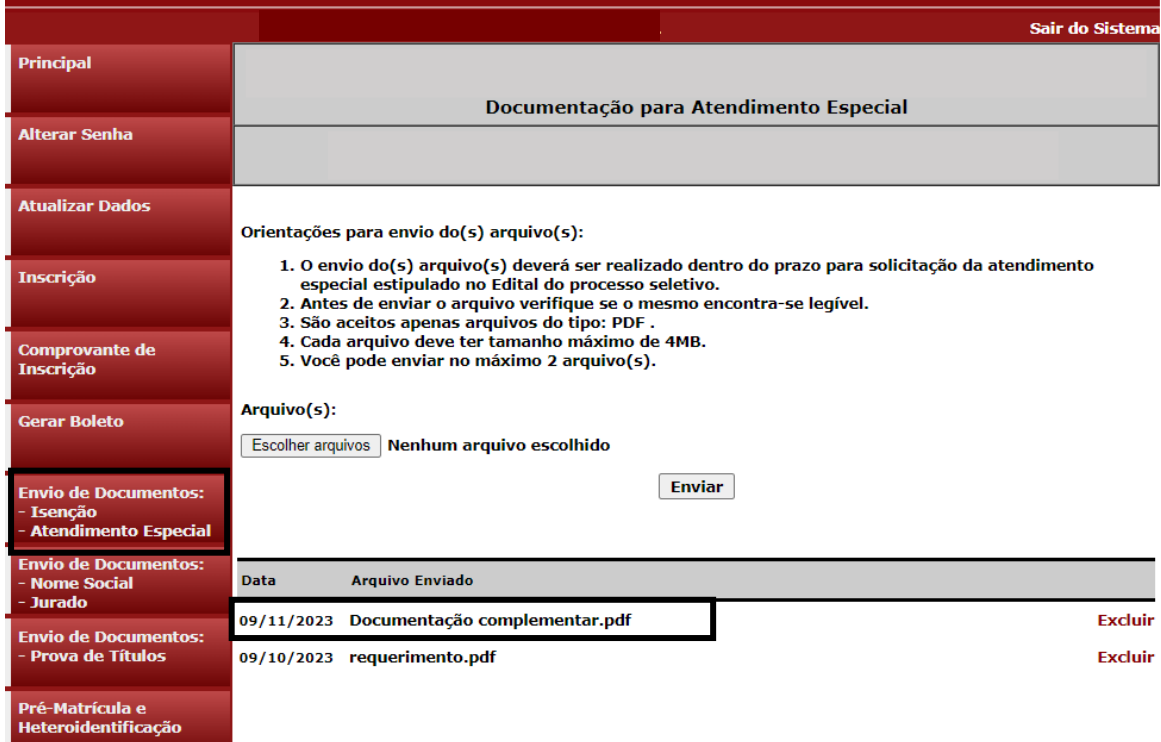